# マルチプラットフォームファームウェアを搭載 したCisco IP Phone 6800シリーズでのマルチキ ャストページングの設定と使用

## 目的

この記事では、Cisco 6800シリーズIP Phoneでマルチキャストページングを設定および使 用する方法について説明します。

#### 概要 Ī

マルチキャストページングを使用すると、アナウンスを電話機のグループに直接送信できま す。これを機能させるには、電話機がマルチキャストアドレスをリッスンするようにプログ ラムされている必要があります。ページが送信されると、サーバ経由でルーティングされる 必要がない単一のコールと見なされます。1つのメッセージを多数に送信する効率的な方法 です。

設定が完了すると、ページが送信されるたびに、同じマルチキャストアドレスにサブスクラ イブされているすべての電話機がページを受信します。着信ページングコールがあると、ユ ーザは3つの短いビープ音のページングトーンを聞きます。

#### 該当するデバイス Ĩ

- IP Phone 6821 マルチプラットフォーム ファームウェア
- IP Phone 6841 マルチプラットフォーム ファームウェア
- IP Phone 6851 マルチプラットフォーム ファームウェア

#### [Software Version] Ĩ

● 11.2.3

# セットアップ時の注意点

- ネットワークは、同じページンググループ内のすべてのデバイスが対応するマルチキャ ストグループに参加できるように、マルチキャストをサポートする必要があります。
- ページンググループは、偶数のポート番号を使用する必要があります。
- グループページングは一方向であり、G711コーデックを使用します。ページングされ た電話機は、発信者からのコールだけをリッスンできます。

# 1つのマルチキャストグループの作成

ステップ1:電話機のIPアドレスを確認する必要があります。Cisco IP Phoneにはデフォル トのIPアドレスは付属していません。電話機のIPアドレスの検索方法がわからない場合は、 ここをクリックして手順を確認[してく](https://www.cisco.com/c/ja_jp/support/docs/smb/collaboration-endpoints/cisco-ip-phone-6800-series/how-to-find-ip-address-of-cisco-6800-series-phone.html)ださい。

ステップ2:IP PhoneのGUIとも呼ばれるWebページにアクセスします。6800シリーズIP

PhoneのWebページにアクセスする方法については、ここをクリック[してください](https://www.cisco.com/c/ja_jp/support/docs/smb/collaboration-endpoints/cisco-ip-phone-6800-series/access-the-web-page-of-a-6800-series-ip-phone.html)。

[Voice] > [Phone]を選択します。

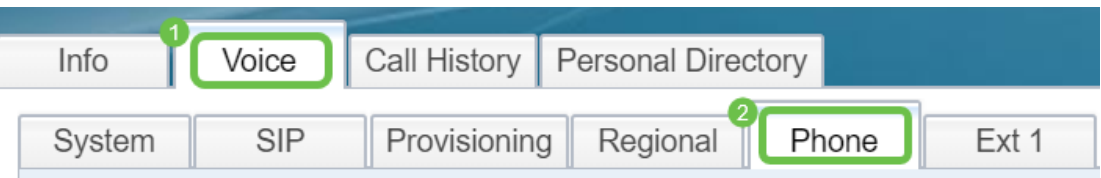

ステップ3:[Supplementary Services]セクションで、[Paging Serv:は[はい]に設定されていま す。

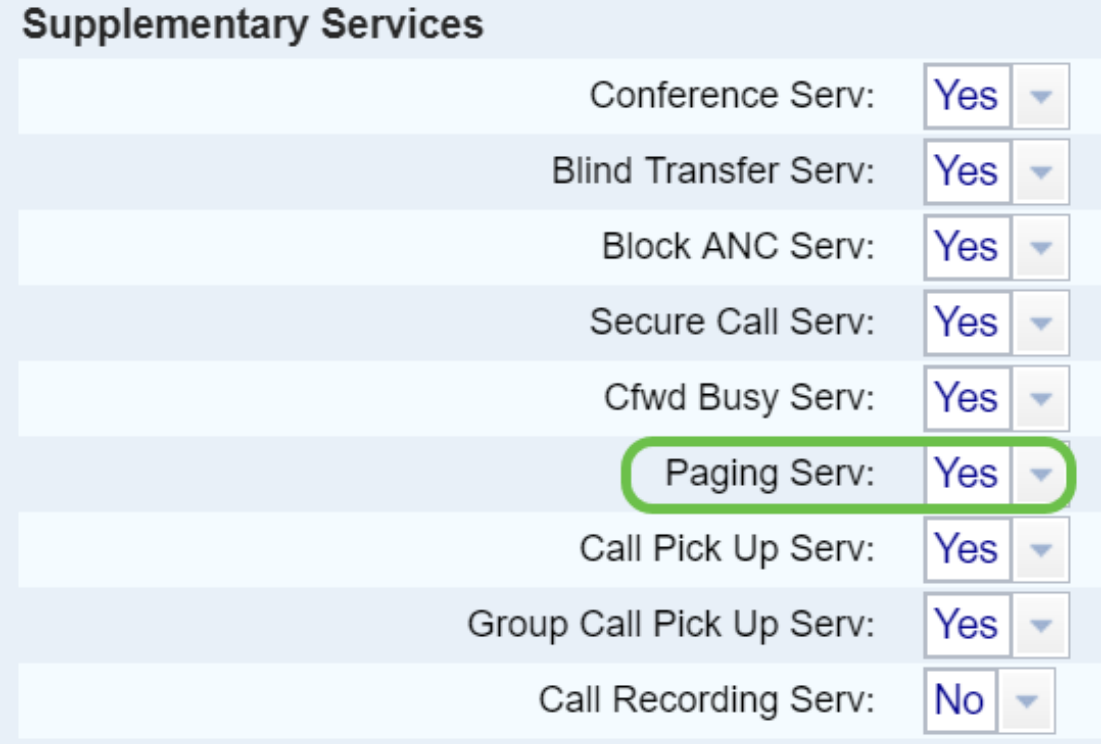

ステップ4:[Multiple Paging Group Parameters]セクションで、[Group Paging Script]フィー ルドに次の形式の文字列を入力します。

pggrp=multicast-address:port;[name=xxxx;]num=yyy;[listen={yes|no}];

定義:

- multicast-address =ページを受信する電話機のマルチキャストIPアドレス。
- port =ページを作成するポート。ページンググループごとに異なる偶数ポートを使用す る必要があります。
- name (オプション) = xxxxはページンググループの名前です。xxxxを名前で置き換え ます。名前は最大64文字で構成できます。
- num = yyyは、ユーザがページンググループにアクセスするためにダイヤルする一意の 番号です。yyyを数値で置き換えます。最大64文字の数字を使用でき、許容範囲は1024 ~ 32767です。
- listen =その電話機がページグループでリッスンするかどうかを示します。フィールド が[いいえ(no)]または[定義されていない(not defined)]としてリストされている場合、そ の電話機はそのグループからのページを受信しません。すべてのマルチキャストページ ンググループには、グループ内の各メンバーにページを送信させる機能があります。た だし、リッスンがyesに設定されていない場合でも。

ステップ5:[Submit All Changes]をクリックします。

## 複数のページンググループの作成 J

ネットワーク内に異なる部門がある場合は、複数のマルチキャストページンググループを設 定できます。たとえば、学校では、ページはすべての教室の電話に移動する必要があります 。他の電話は1つのレベルだけに関連しています。この場合、複数のページンググループを 作成できます。

上記と同じ手順がすべて実行され、ステップ4で設定したページンググループごとに1行だ け行が追加されます。

次の図に、4つのページンググループの例を示します。[All]、[Group A]、[Group B]、および [Group C]。この例では、500をダイヤルしてすべての電話機にページを送信し、501をグル ープAの一部として設定された電話機にページを送信し、502をグループBの電話機にページ を送信します。最初の2つのグループグループグループだけがyesをリッスン。その電話機 には、これら2つのグループからのみグループページが表示されますが、4つのグループの いずれかにページを作成できます。ほとんどの場合、listenは あり 送信されたページが電話 機に聞こえるように設定します。

注: 使いやすいように、これらの名前にラベルを付けます。学校にいる場合、グループBは グレード1と呼ばれ、グループCはグレード2と呼ばれることがあります。

pggrp=224.168.168.168:34560;name=All;num=500;listen=yes; pggrp=224.168.168.168:34562;name=GroupA;num=501;listen=yes; pggrp=224.168.168.168:34564;name=GroupB;num=502; pggrp=224.168.168.168:34566;name=GroupC;num=503;

# ページの送信方法

ステップ1:ハンドセットを取り上げ、ページを受信するグループの番号をダイヤルします 。[コール]ソフトキーを押します。

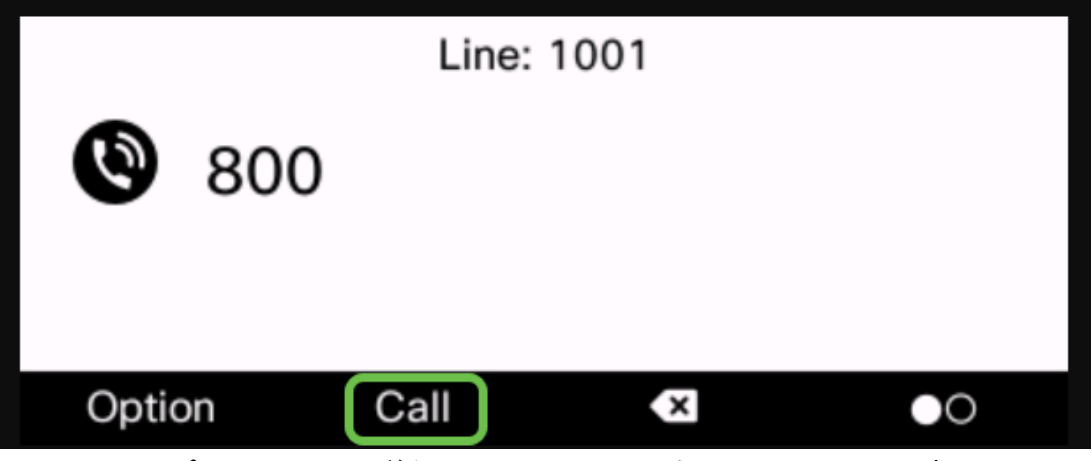

ステップ2:ページを送信したユーザに、次のような画面が表示されます。

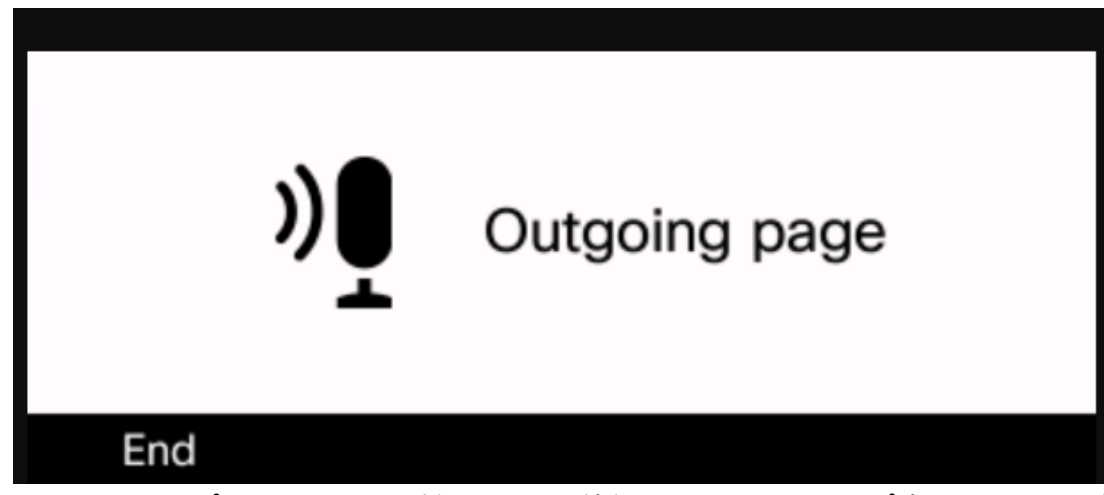

ステップ3:ページを受信した電話機に3つの短いビープ音が聞こえ、次のような画面が表 示されます。

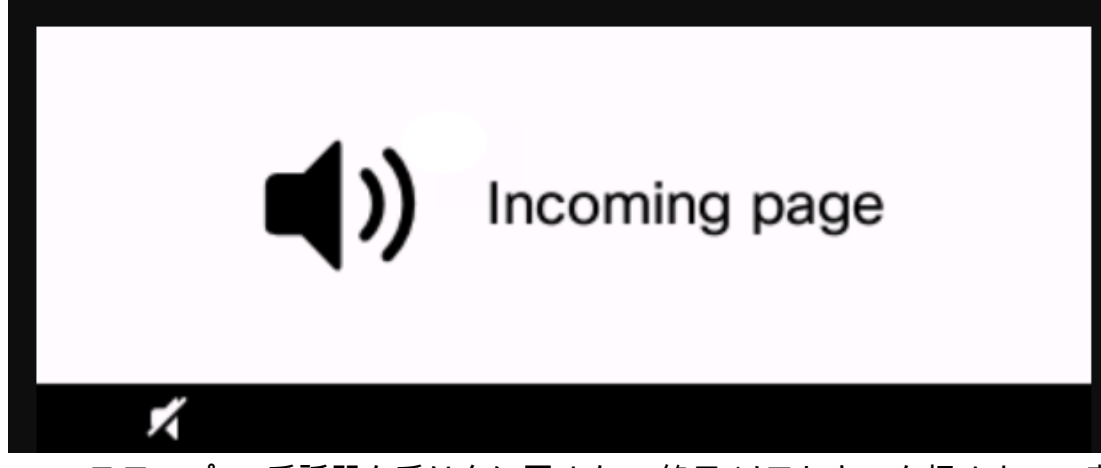

ステップ4:受話器を受け台に戻すか、[終了]ソフトキーを押すまで、音声はブロードキャ ストされ続けます。

# ページングの動作

- グループページの開始時に電話機がアクティブコールに参加している場合、着信ページ は無視されます。
- (サイレント)DNDが有効になっている場合、着信ページは無視されます。
- ページングが発生すると、ハンドセットまたはヘッドセットが使用されていない限り、 ページングされた電話機のスピーカの電源は自動的にオンになります。
- グループページの開始時に電話機がアクティブコールに参加している場合、着信ページ は無視されます。コールが終了すると、ページがアクティブであれば、ページに応答が 返されます。
- 複数のページが発生すると、そのページは時系列で応答されます。アクティブページが 終了するまで、次のページには応答がありません。

## 結論 Ĩ

これで、Cisco 6800シリーズIP Phoneでマルチキャストページング機能を使用できるよう になります。

6800シリーズIP Phoneの基本機能に関する記事を参照するには、ここをクリックし[てくだ](https://www.cisco.com/c/ja_jp/support/docs/smb/collaboration-endpoints/cisco-ip-phone-6800-series/Getting-to-know-cisco-ip-phone-6800-series-multiplatform-phones.html) [さい](https://www.cisco.com/c/ja_jp/support/docs/smb/collaboration-endpoints/cisco-ip-phone-6800-series/Getting-to-know-cisco-ip-phone-6800-series-multiplatform-phones.html)。

『6800シリーズIP Phoneユーザガイド』を完全に入手するには、ここをクリ<u>ックします</u>。